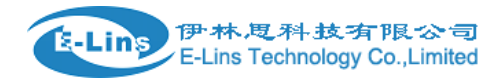

## **GPS Setting Example**

### **GPS send to TCP**

# GPS Topology - Send to TCP

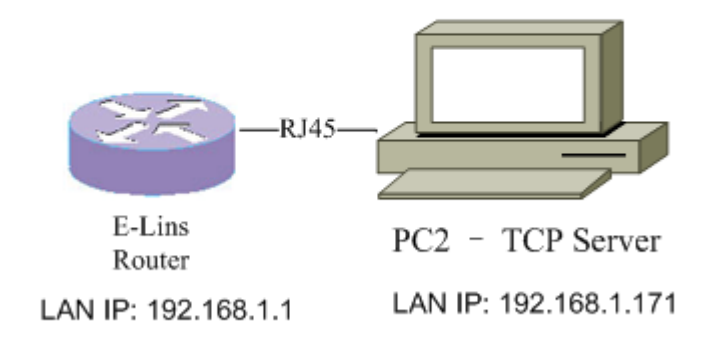

1. Open TCP/UDP tool on windows OS, right click "Server Mode", select "Create Server". Users can download TCP/UDP tool from E-Lins website.

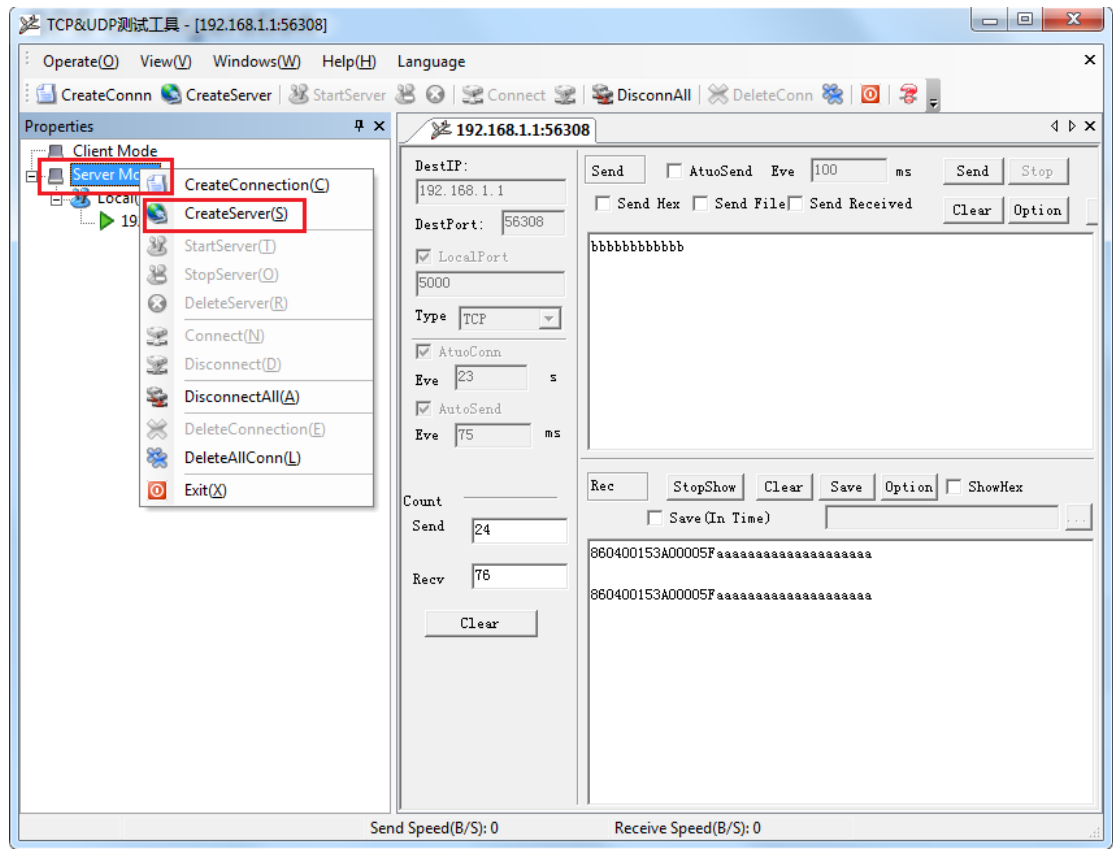

E-Lins Technology Co.,Limited

Address: Rm.33, Unit B, Floor 12, U chuanggu, Xinniu Rd, Minzhi, Longhua, Shenzhen, 518000, China Office Tel: +86 (755) 2923 0581 Email: sales@e-lins.com

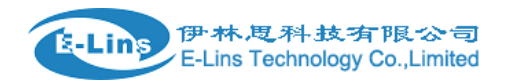

2. Check "Local IP", input IP address and port number, then click button "Create".

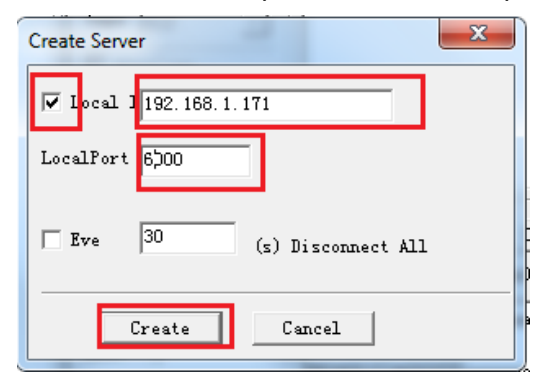

3. Right click "Local(192.168.1.171):6000", select "Start Server". Then TCP server is started.

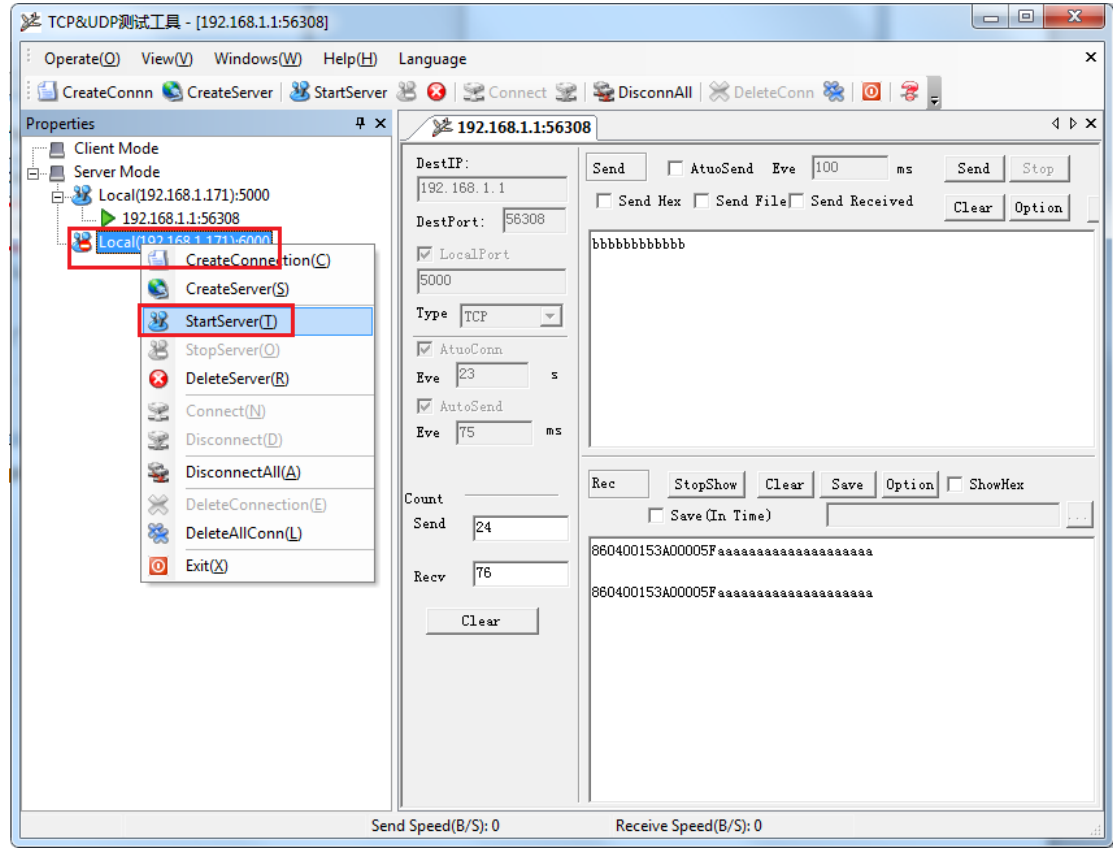

4. Open E-Lins Router Web management page, click "Services"  $\rightarrow$  "GPS" at left navigation bar.

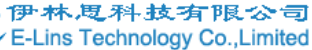

.<br>E-Lins

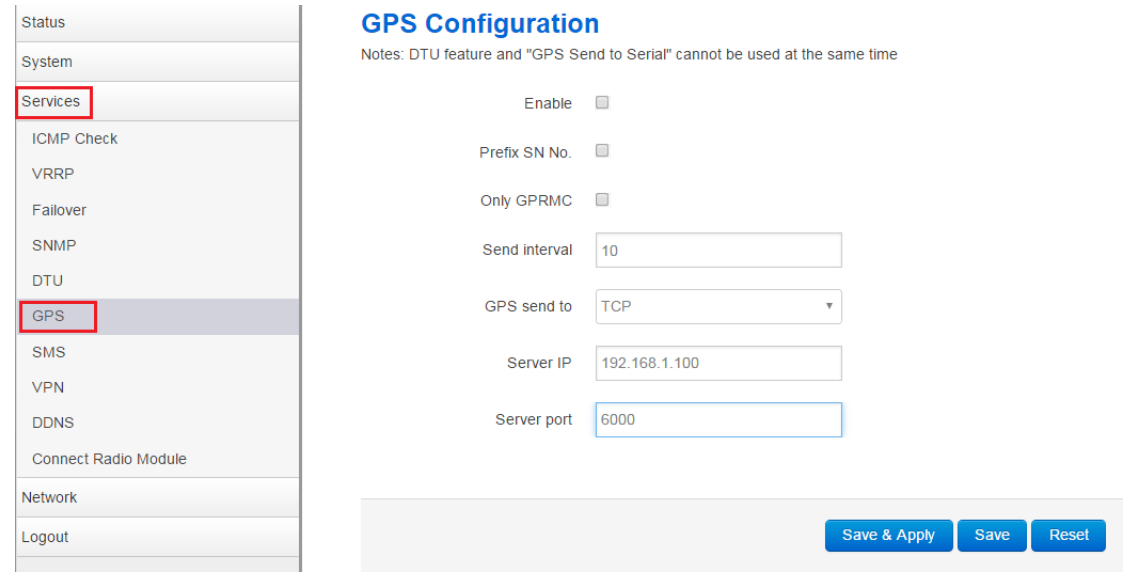

5. Check "Enable", set "GPS send to" as TCP, then input Server IP and Server port. When everything is done, click button "Save & Apply".

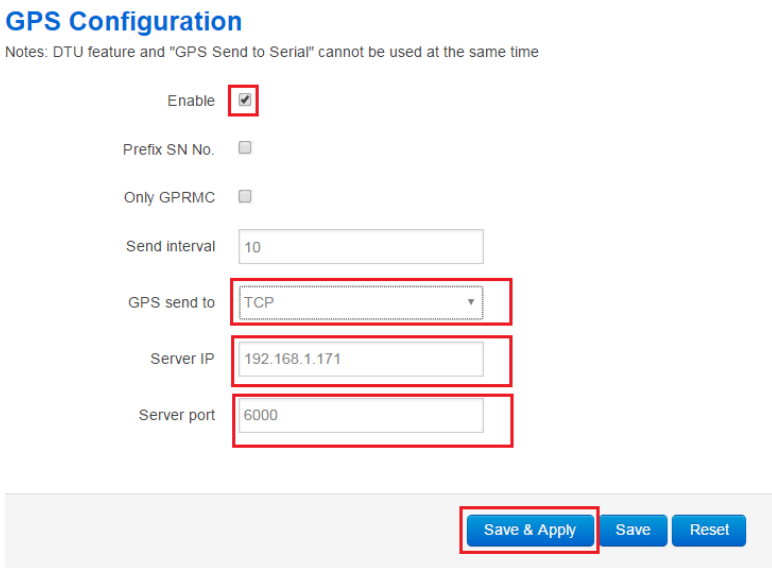

6. Check TCP/UDP tool, we can see GPS information is received.

#### **E-Lins Technology Co., Limited** أصردا <mark>》</mark> TCP&UDP测试工具 - [192.168.1.1:59775] Operate(O) View(V) Windows(W) Help(H) Language  $\mathbf{x}$ ScreateConnn C CreateServer 8 StartServer 8 3 | 全 Connect 全 | 空 DisconnAll | ※ DeleteConn ※ | 回 | 3 |  $\frac{4 \times 10^{11}}{22.192.168.1.156308}$  2.192.168.1.1:59775  $\overline{\mathbf{4} \times \mathbf{x}}$ Properties **Client Mode** DestIP: Send  $\Box$  AtuoSend Eve  $\boxed{100}$ Stop ms  $Send$  $192.168.1.1$ B Local(192.168.1.171):5000  $\Box$  Send Hex  $\Box$  Send File $\Box$  Send Received  $Clear \mid$  Option  $\rightarrow$  192.168.1.1:56308 DestPort: 59775 -38 Local(192.168.1.171):6000 ррррррррррр  $\overline{\vee}$  LocalPort  $\geq$  192.168.1.1:5 6000  $Type$   $TCP$  $\overline{\phantom{a}}$  $\overline{\nabla}$  AtuoConr Eve  $\boxed{23}$  $\overline{a}$  $\overline{\nabla}$  AutoSend Eve  $\boxed{75}$  $ms$ StopShow | Clear | Save | Option | ShowHex Rec Count  $\fbox{\begin{tabular}{|c|c|} \hline \quad \quad \quad & \quad \quad \quad & \quad \quad & \quad \quad & \quad \quad & \quad \quad \\ \hline \quad \quad & \quad \quad & \quad \quad & \quad \quad & \quad \quad & \quad \quad & \quad \quad \\ \hline \quad \quad & \quad \quad & \quad \quad & \quad \quad & \quad \quad & \quad \quad & \quad \quad \\ \hline \end{tabular}$  $\operatorname{\mathsf{Send}}$  $\sqrt{0}$  $\begin{matrix} \text{SCFGSV}, 1, 1, \ldots, \ldots, \ldots, \ldots, *7 \\ \text{SCFGLL}, \ldots, 000053, 000, V, N*TC \\ \text{SCFGGA} & 0, 0, M, *1B \end{matrix}$  $. *79$  $\sqrt{402}$ Recy \$GPGGA,,,,,,,0,0,,,M,,,,\*1B  $$GPCSA, A, 1, ..., ..., ...$ <br>  $$GPCST, 000053.000, ..., 0, , *TF$  ${\tt Clear}$  $$GPRMC, 000053.000, V, , , , , , , , , ,$  N\*4B  $$GPGSV, 1, 1, ..., ..., ..., *79$  $\sqrt{\text{SGPGSV}, 1, 1, \ldots, \ldots}$  $. . *79$ \$GPGLL, , , , , , 000123.000, V, N\*7A  $\left|\texttt{SGPGGA},\dots,0,0,$  , , M, , , , \*1B  $$GPCSA, A, 1, ..., ..., ... * 1E$ <br> $$GPCST, 000123.000, ..., 0, , *79$ **KGPRMC** 000123 000 V Mx4D Send Speed(B/S): 0 Receive Speed(B/S): 0

#### **GPS send to Serial**

伊林思科技有限公司

E-Lins

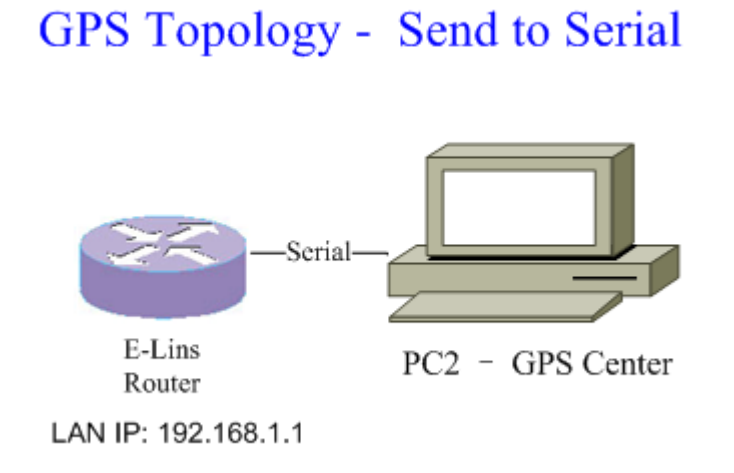

1. Open web management page, in GPS configuration page, set GPS send to "Serial".

E-Lins Technology Co.,Limited Address: Rm.33, Unit B, Floor 12, U chuanggu, Xinniu Rd, Minzhi, Longhua, Shenzhen, 518000, China Office Tel: +86 (755) 2923 0581 Email: sales@e-lins.com

#### GPS Setting Example

#### **GPS Configuration**

Notes: DTU feature and "GPS Send to Serial" cannot be used at the same time

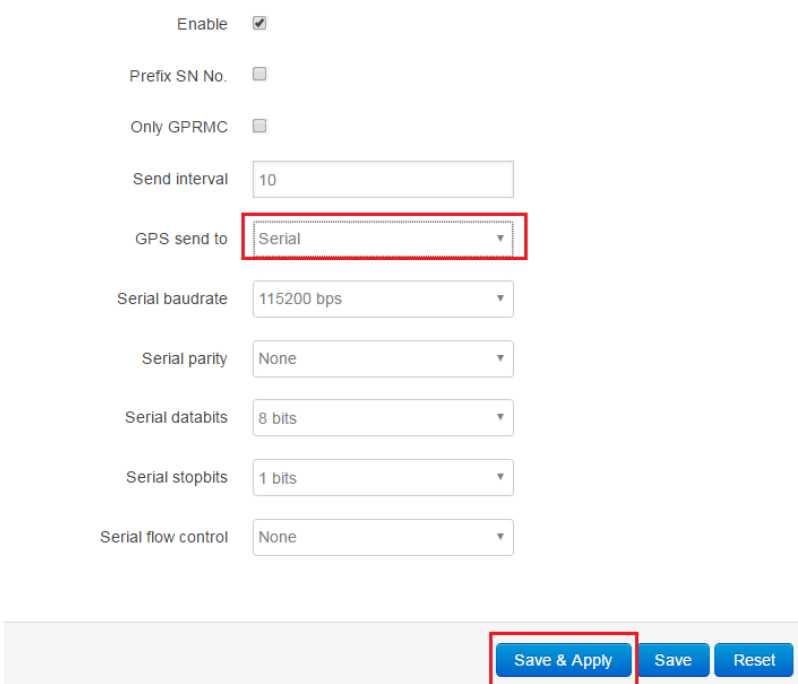

2. If DTU feature is enabled. When click button "Save & Apply", an error will occurs. DTU should be disabled firstly.

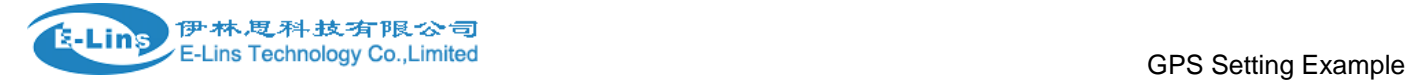

## **GPS Configuration**

Notes: DTU feature and "GPS Send to Serial" cannot be used at the same time

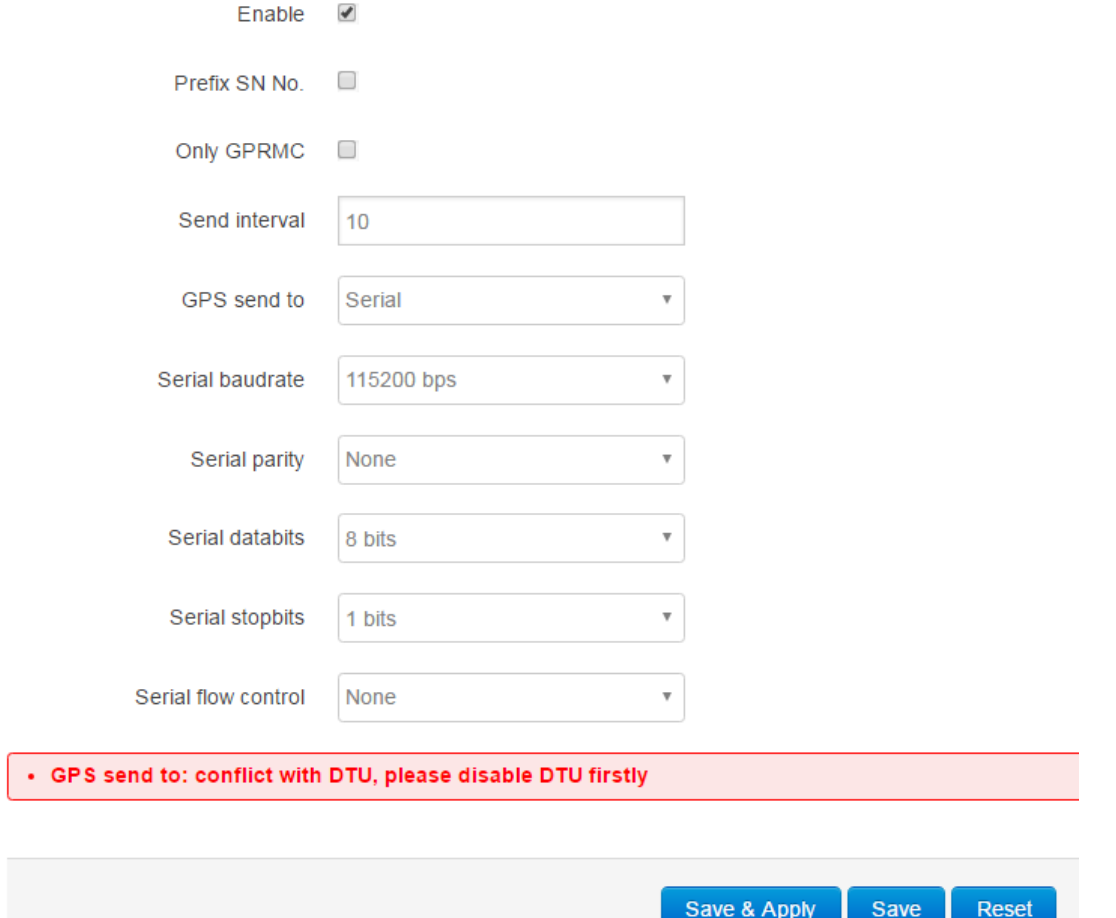

3. Open DTU configuration page, uncheck "Enable", then click button "Save & Apply".

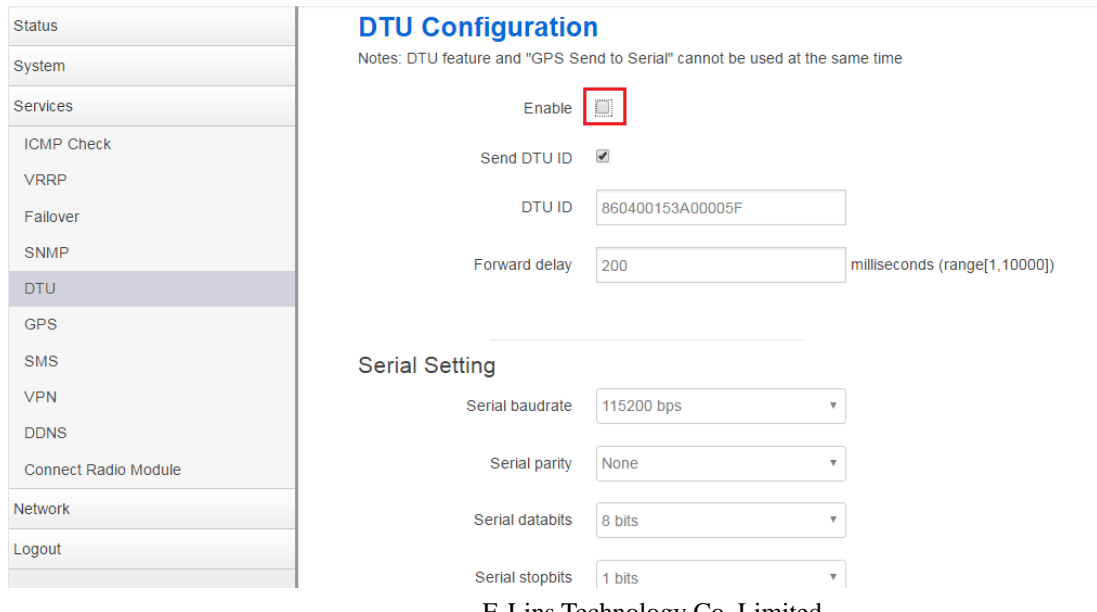

E-Lins Technology Co.,Limited

Address: Rm.33, Unit B, Floor 12, U chuanggu, Xinniu Rd, Minzhi, Longhua, Shenzhen, 518000, China Office Tel: +86 (755) 2923 0581 Email: sales@e-lins.com

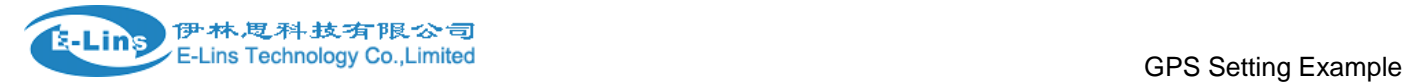

- 4. Then configure GPS send to serial again.
- 5. Open SSCOM tool ,select com port, configure serial parameters.

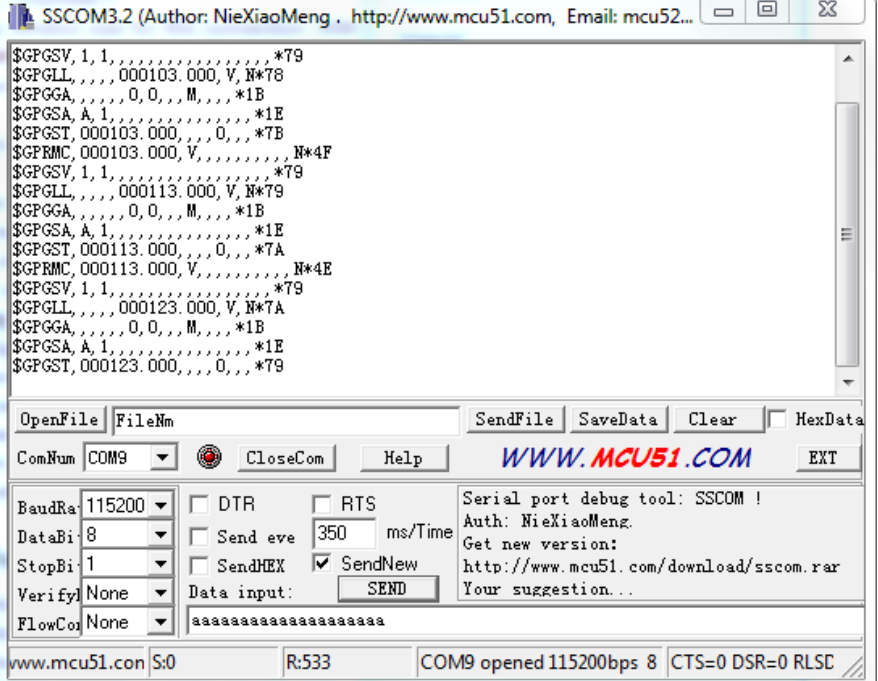